## LANGKAH-LANGKAH PENDAFTARAN KURSUS LANGGANAN INTAN

PENDAFTARAN DAN MENGIKUTI KURSUS LANGGANAN INTAN

# **Coursera**

Buka Portal INTAN dan klik ikon INTAN **Digital Nexus** dan seterusnya klik gambar **Daftar Pengguna Baharu**

Anda akan dibawa ke laman DTIMS bagi permohonan kursus langganan INTAN. Klik pada butang **Mohon** berwarna hijau

Sila daftar akaun baharu di DTIMS sekiranya tiada akaun

Daftar masuk DTIMS dan isi maklumat. Klik Hantar Permohonan. Permohonan akan diproses dalam tempoh 5 hari

> Terima e-mel makluman ID Pengguna dan hiperpautan untuk wujud kata laluan baharu

# **LOG MASUK KE KURSUS LANGGANAN INTAN**

Buka laman Kursus Digital Nexus INTAN melalui hiperpautan di e-mel makluman mengenai ID Pengguna. Anda juga boleh mencapainya melalui Portal INTAN dengan klik ikon INTAN **Digital Nexus** dan seterusnya klik gambar **Log Masuk**

Log masuk dengan ID Pengguna (alamat e-mel) dan kata laluan yang telah diwujudkan

Cari kursus yang ingin diikuti atau pilih kursus mengikut kategori di menu **Library**

Kursus tidak perlu dihabiskan dalam satu sesi pembelajaran dan boleh disambung mengikut kelapangan masa

Untuk mencari kursuskursus yang telah dilanggan, klik pada *drop down arrow* di sebelah logo INTAN dan klik **My Coursera**

Muat turun sijil apabila selesai mengikuti kursus di menu **My Profile** dan pilih **Activity**

1) Buka Portal INTAN dan klik pada ikon **INTAN Digital Nexus (DN)**

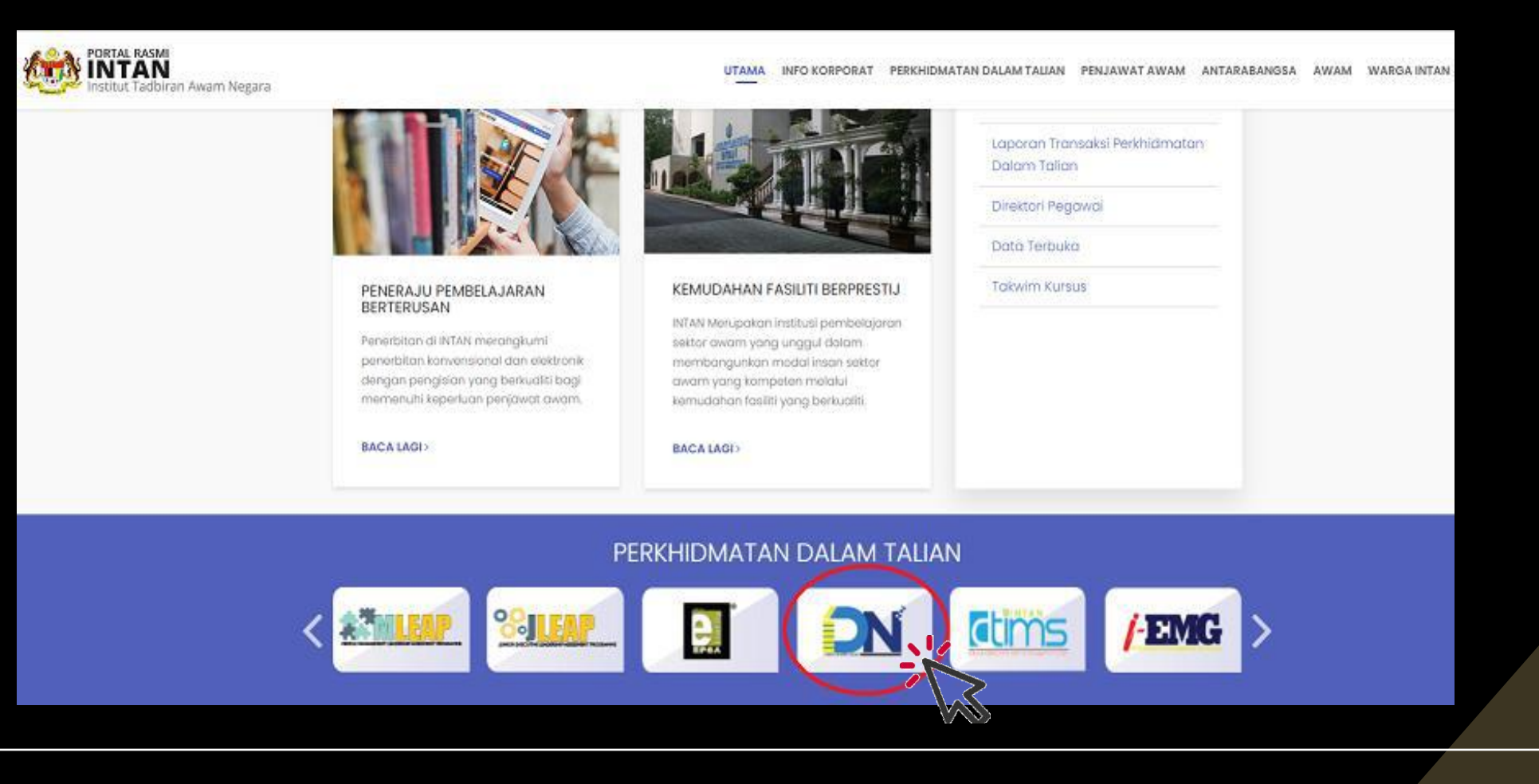

## 2) Klik gambar Daftar **Pengguna Baru**

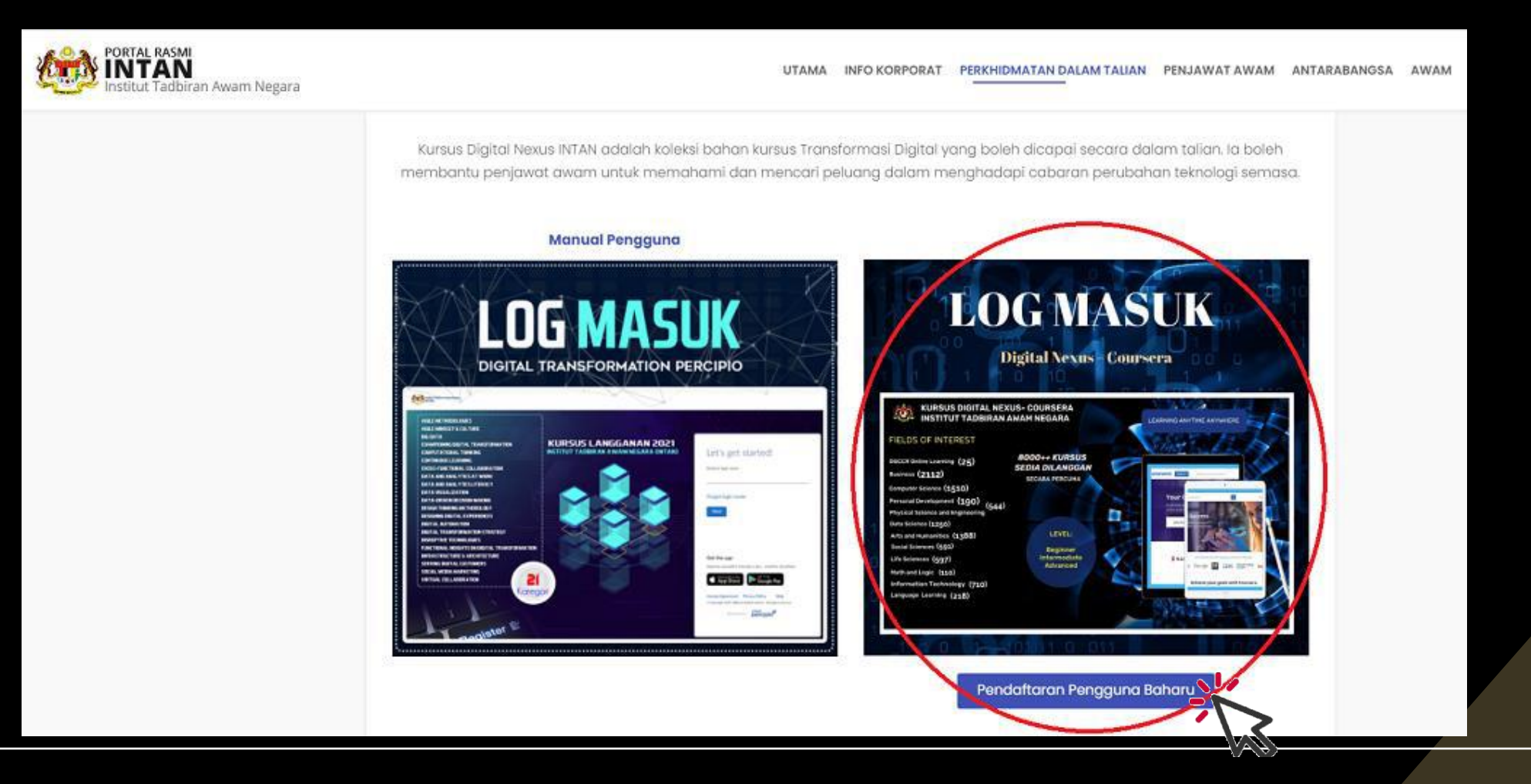

## 3) Klik pada **Maklumat Lanjut** dan/atau butang **Mohon** berwarna hijau

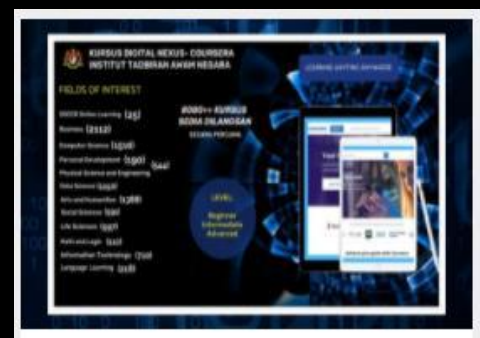

#### Digital Nexus Coursera 2022

KURSUS LANGGANAN Dalam Talian

**E** Tarikh 07/04/2022 - 31/05/2023

#### **Q** Anjuran

INSTITUT TADBIRAN AWAM NEGARA KAMPUS **UTAMA BUKIT KIARA** JABATAN PERKHIDMATAN AWAM (JPA) JABATAN PERDANA MENTERI

Maklumat Lanjut > **Z** Mohon

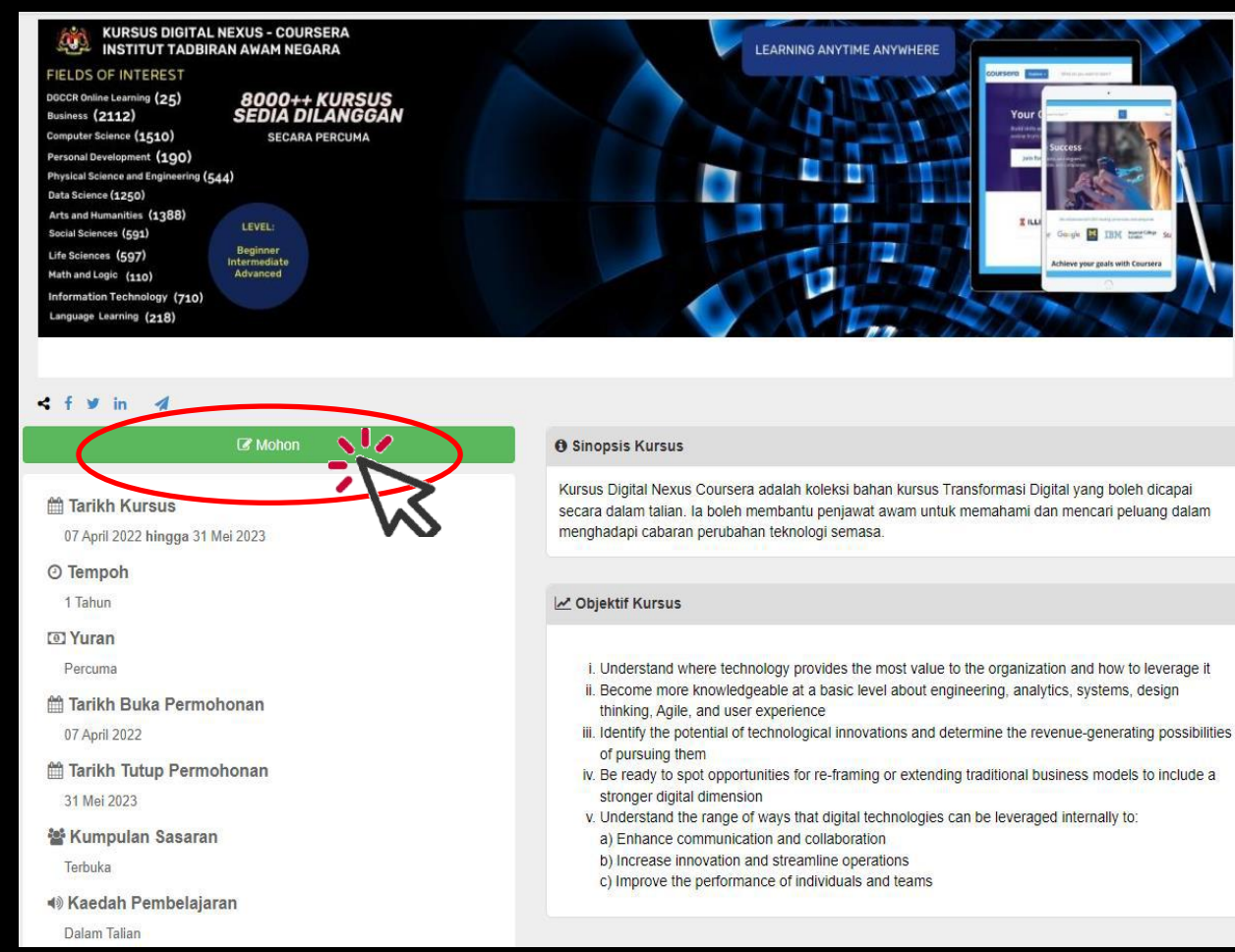

4) Sila daftar akaun baharu di DTIMS sekiranya tiada akaun

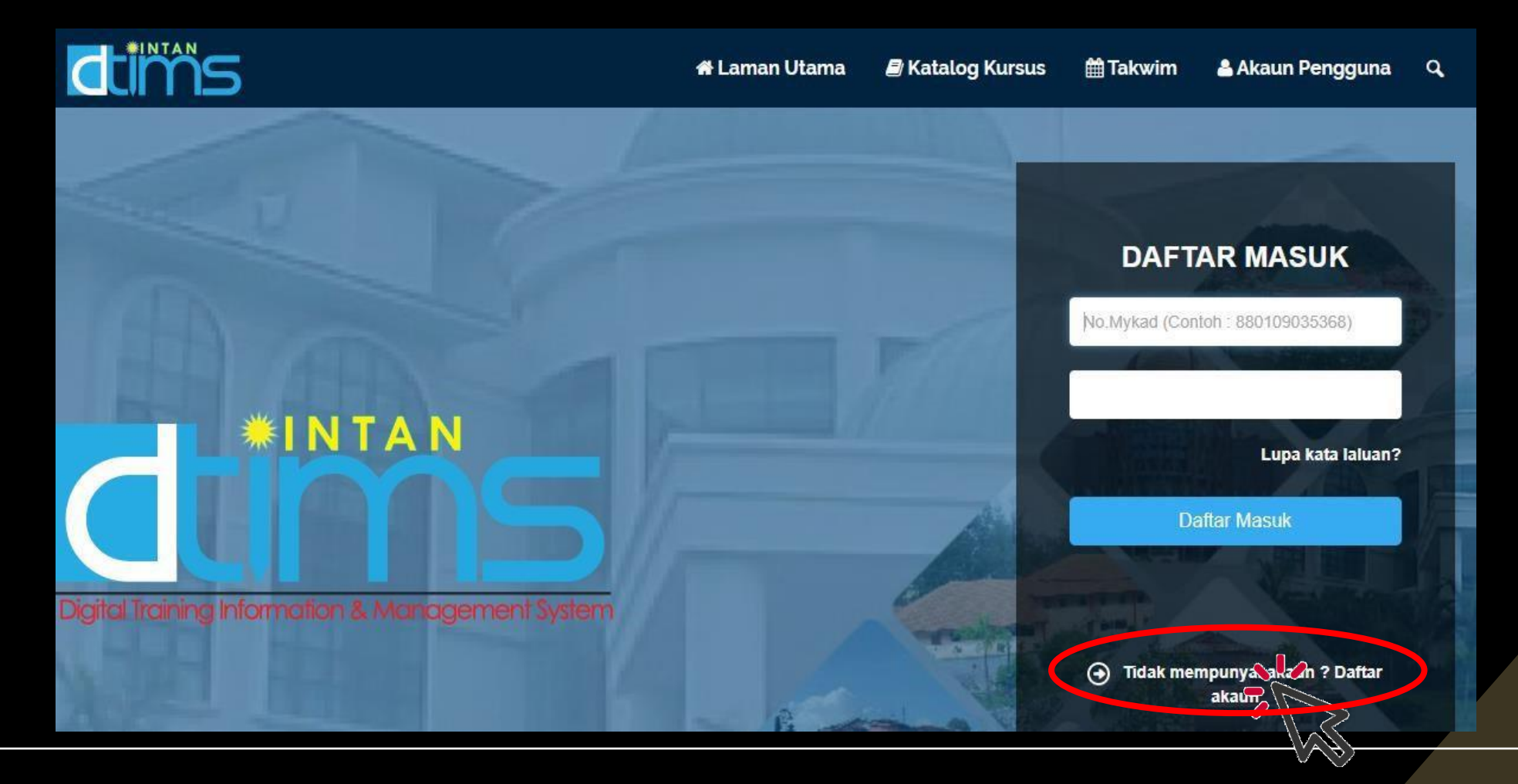

## 5) Daftar masuk DTIMS dan isi maklumat. Klik **Hantar Permohonan**

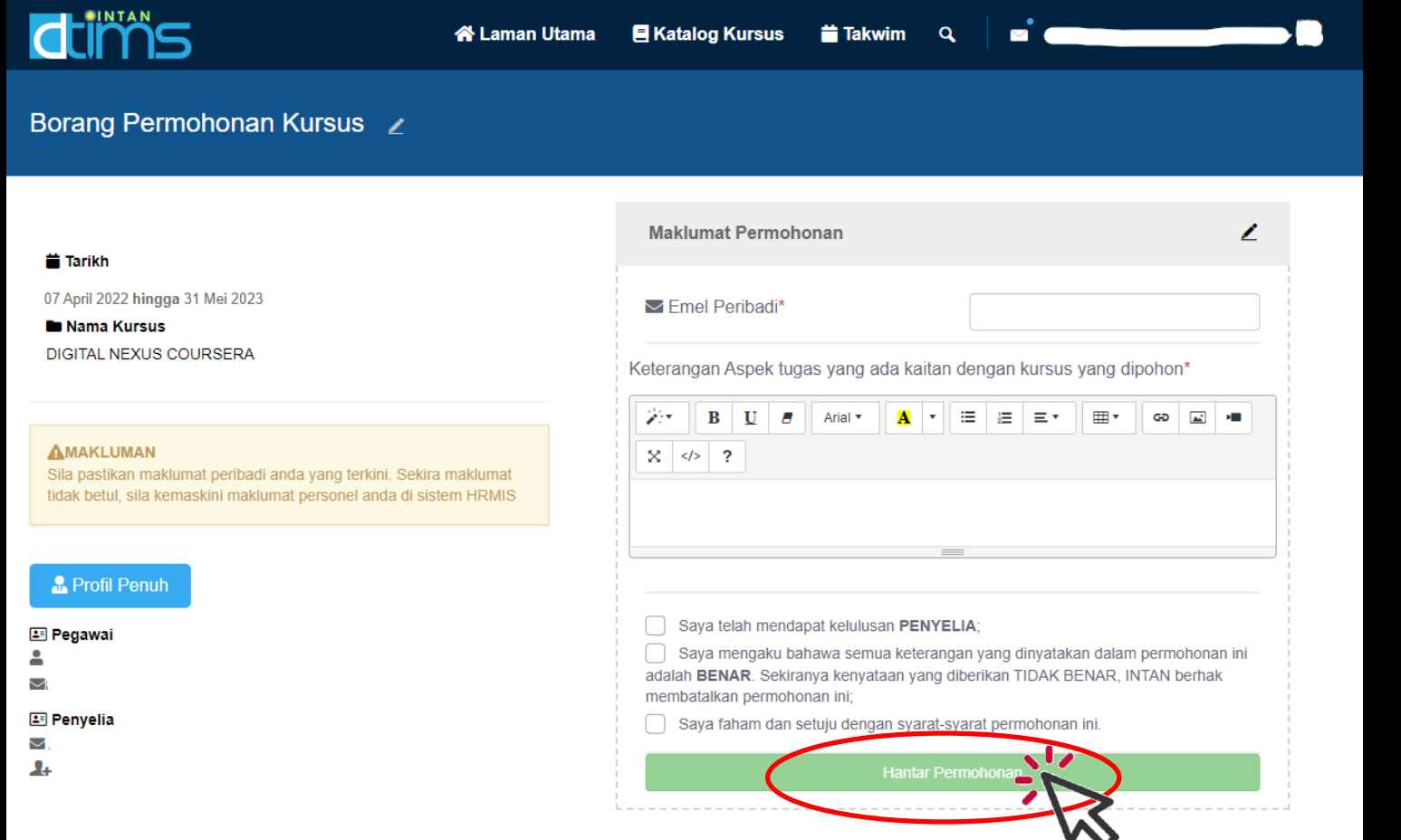

6) Terima e-mel makluman ID Pengguna dan hiperpautan untuk wujud kata laluan baharu

### coursera

## INTAN has invited you to start learning on Coursera.

Congratulations - you have been invited to participate in an online professional development program through Coursera. Select your courses and start learning!

This is your personal invitation. Do not share it with anyone else. If anyone else uses it. they'll be able to access your Coursera account.

Ready to get started?

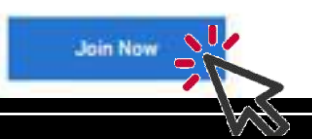

## Welcome to coursera

# **EMAJL**

## Get immediate access to enroll in your company's sponsored courses right away! PASSWORD IBetween II and 72 characters) Create a Coursera password Cancel . By creating an account, you agree to Coursera's Terms of use and Privacy Policy and to yor<br>Programs associated with INTAN, INTAN may track your grades and other activity in its uear

Set up a new Coursera Account

1a) Buka laman Kursus Langganan INTAN melalui hiperpautan di e-mel untuk dapatkan ID

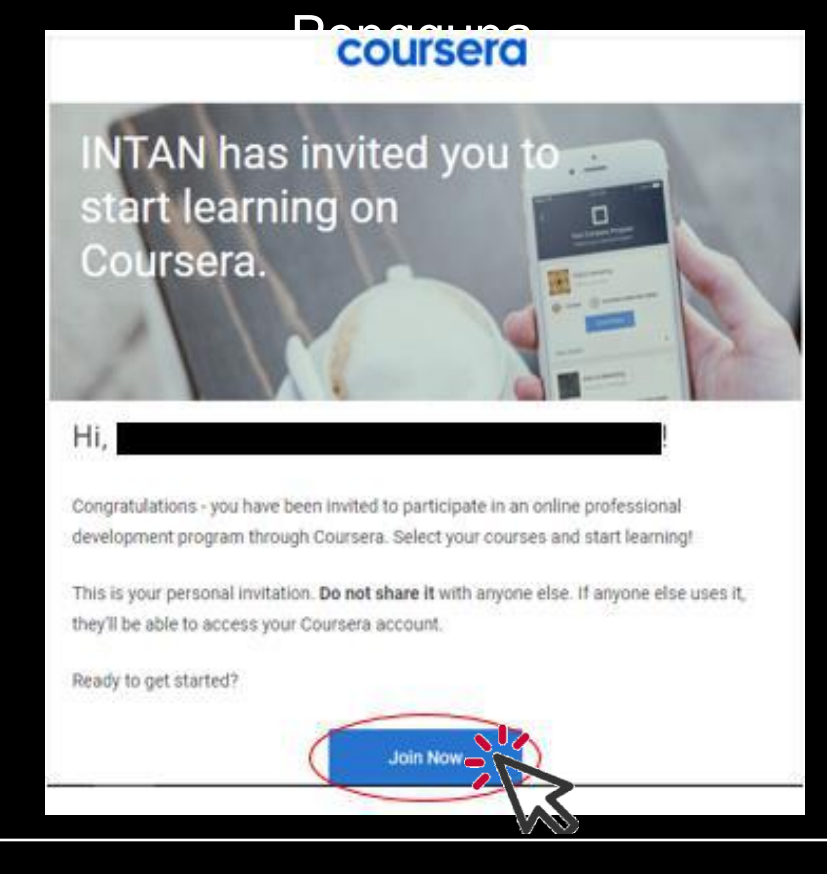

## 1b) Peserta boleh juga buka Portal INTAN dan klik pada ikon INTAN **Digital Nexus (DN)**

dan klik **Log Masuk**

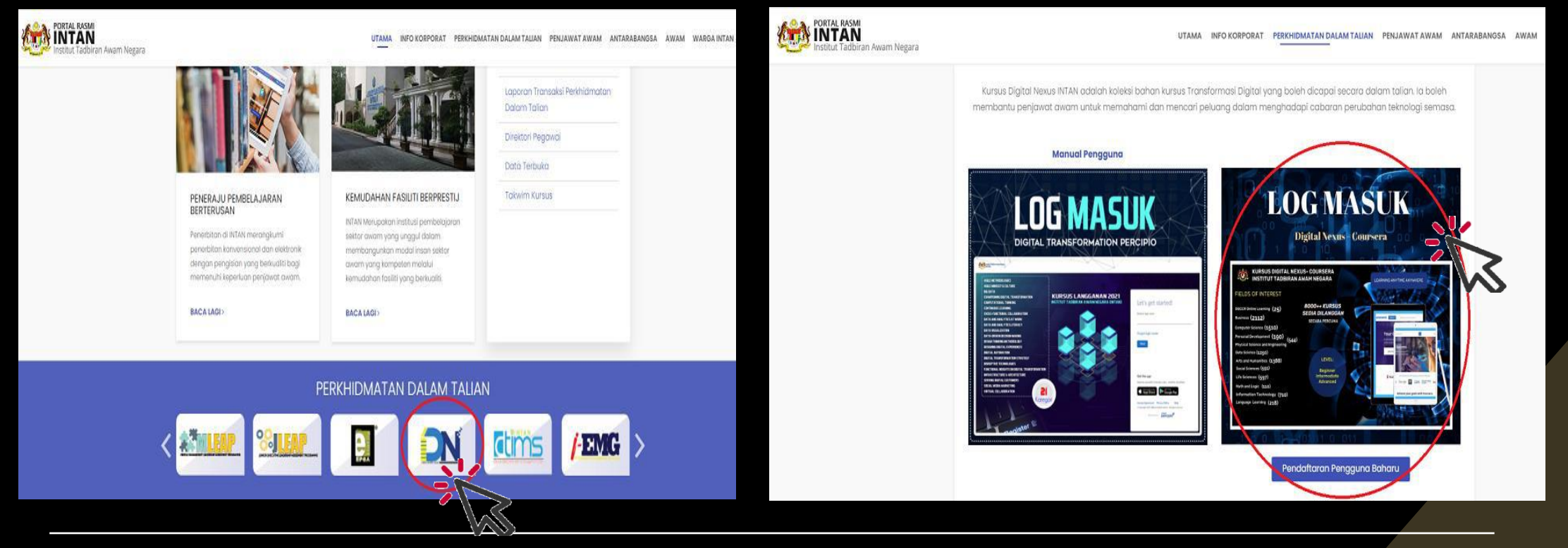

## 2) Log masuk dengan ID Pengguna (alamat e-mel) dan kata laluan yang telah diwujudkan

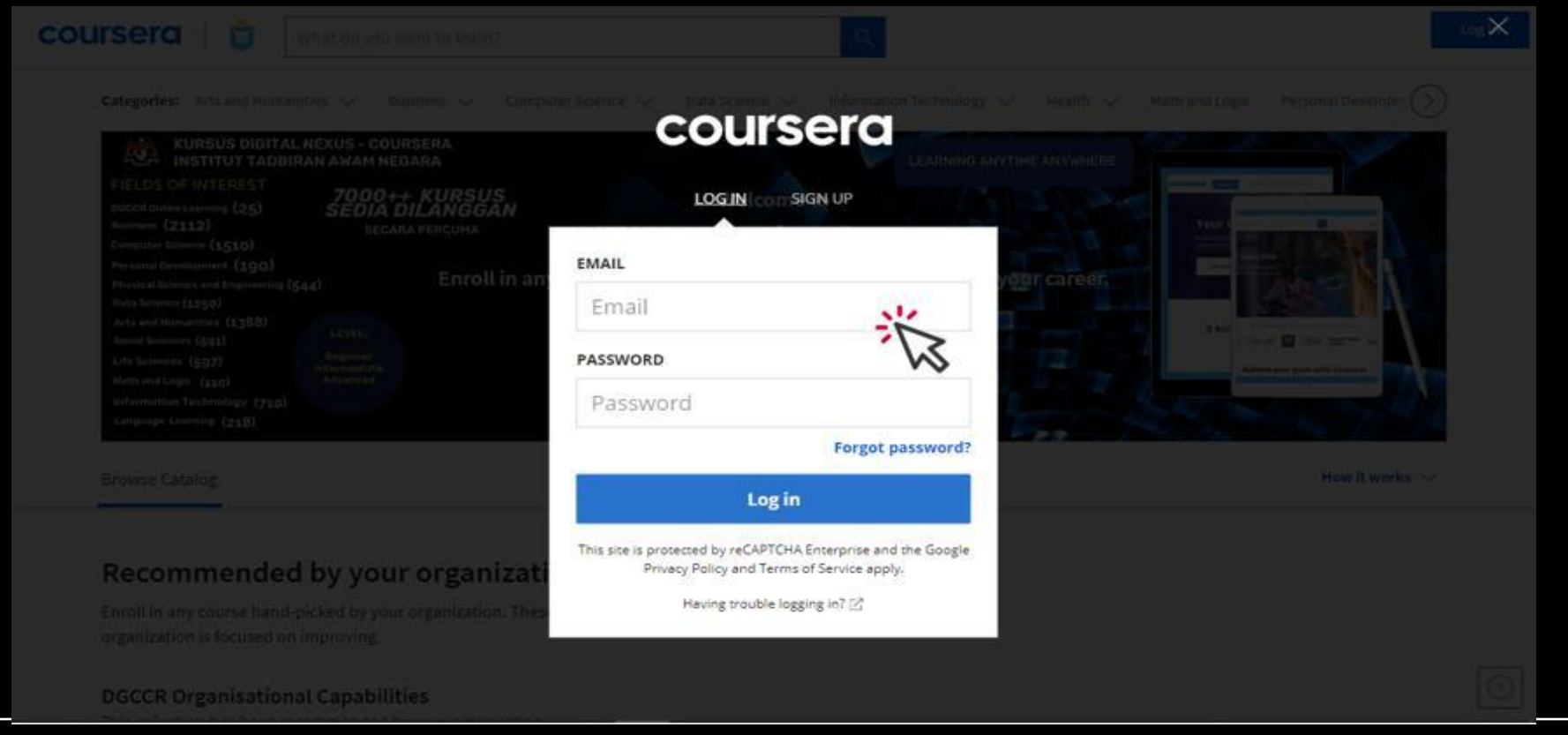

3) Cari kursus yang ingin diikuti atau pilih kursus mengikut kategori di menu **Library**

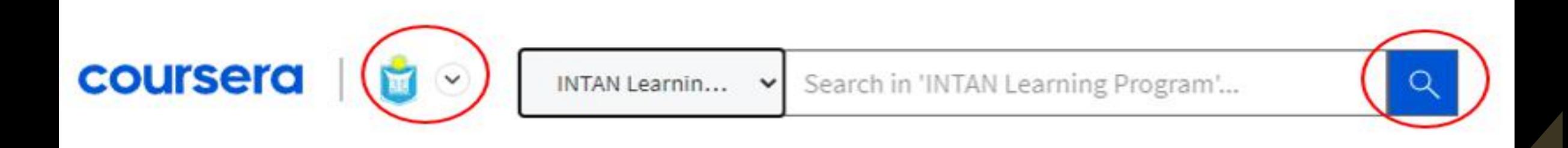

4) Kursus tidak perlu dihabiskan dalam satu sesi pembelajaran dan boleh disambung mengikut kelapangan masa

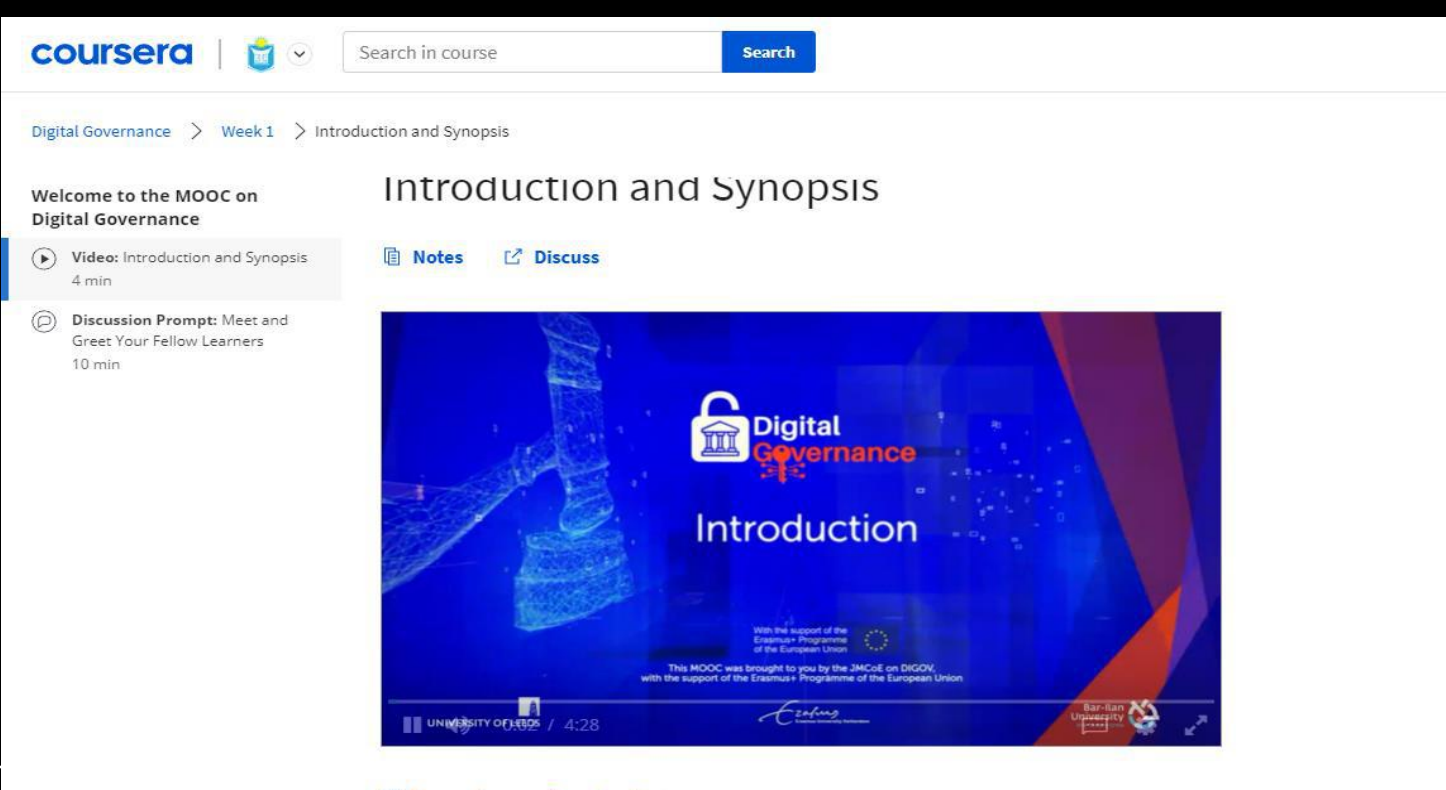

5) Untuk mencari kursus-kursus yang telah dilanggan sebelum ini, klik pada *arrow* di sebelah logo INTAN dan klik **My Coursera**

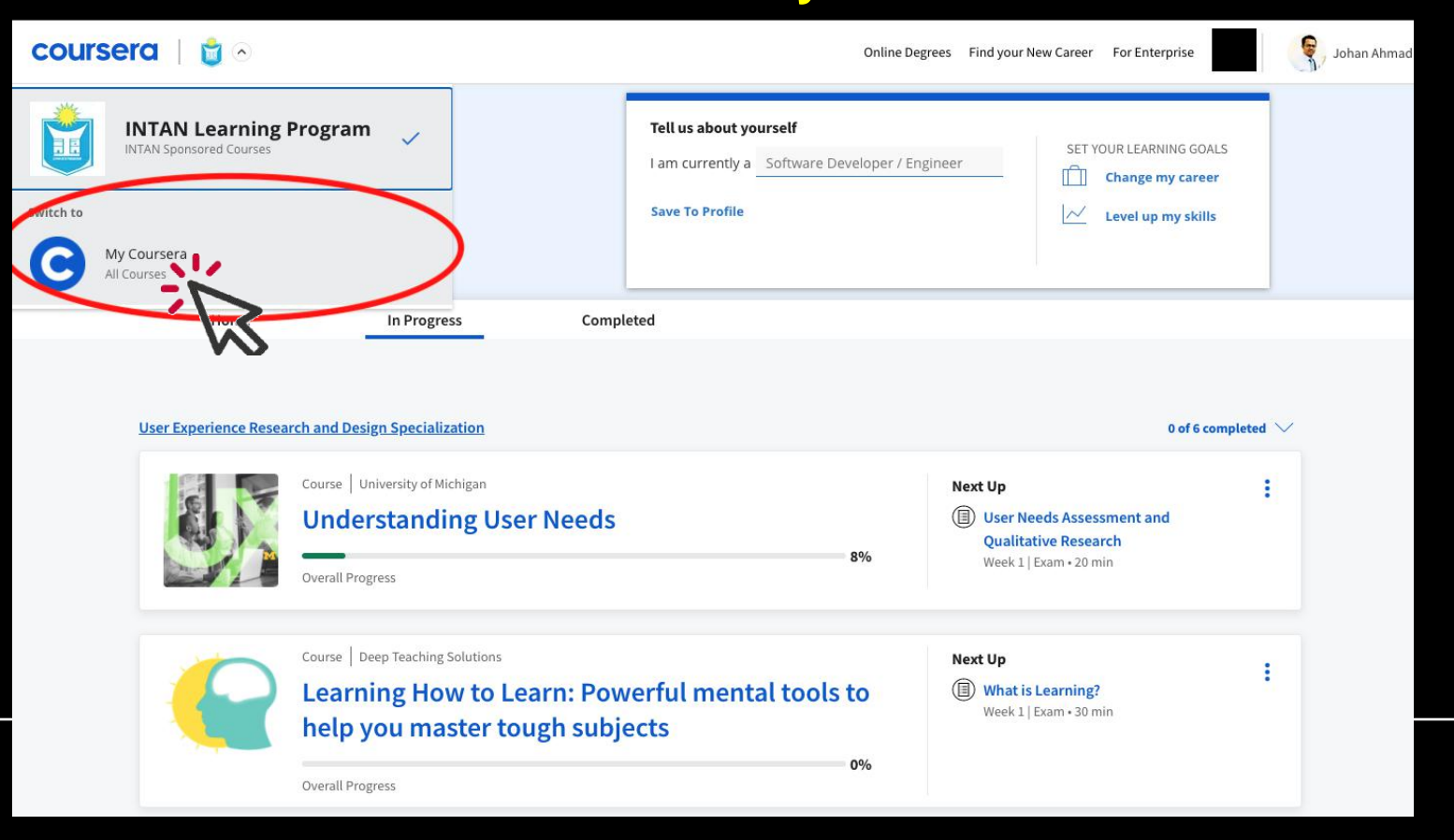

## 6) Muat turun sijil apabila selesai mengikuti kursus di bahagian "**Completed courses**"

![](_page_15_Picture_29.jpeg)

Hubungi *tele-bantuan* **+60351033517**  pada waktu pejabat (**9 pagi hingga ke 6 petang**) jika terdapat sebarang masalah